# **UNIVERSITY USER GUIDE**

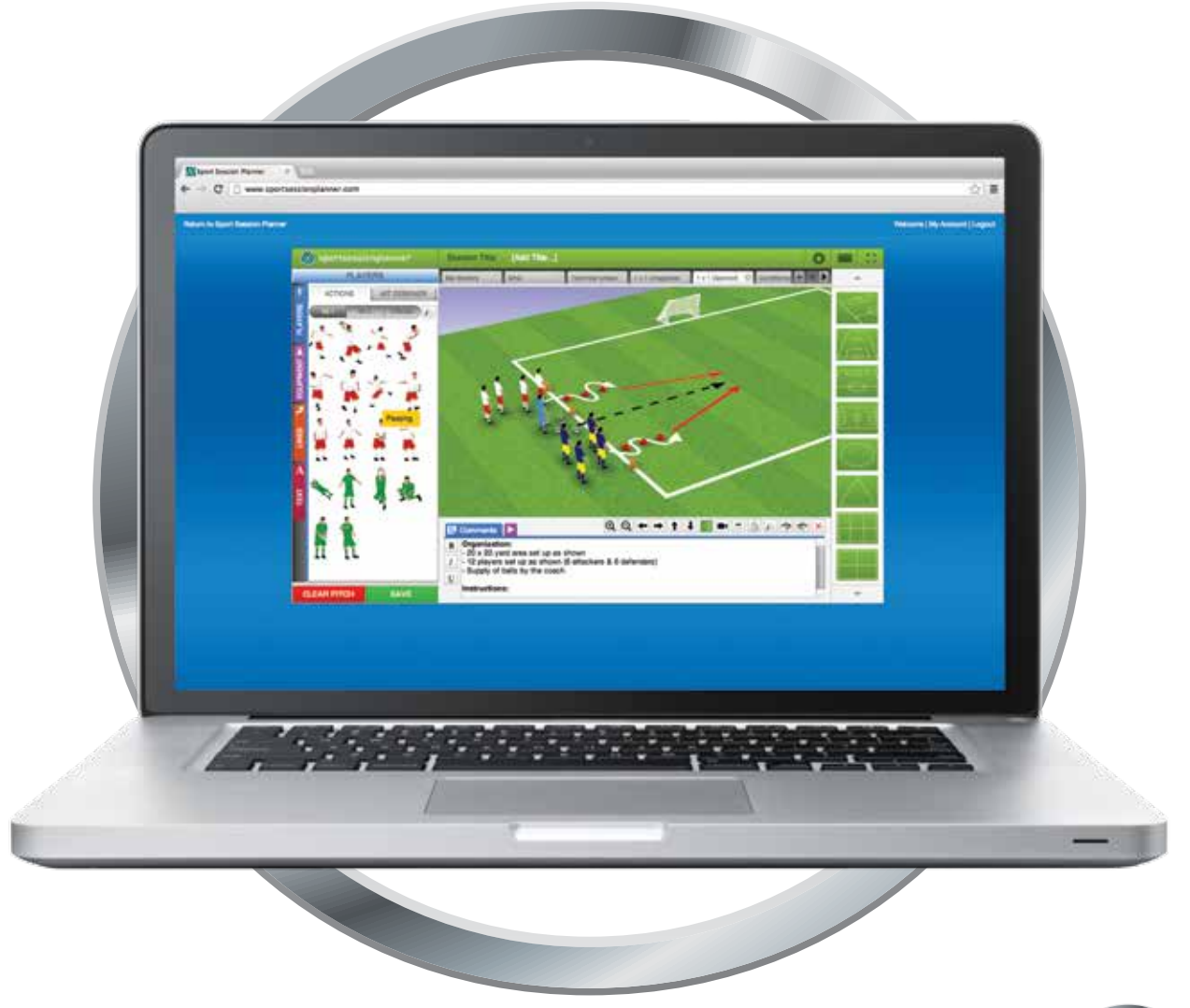

# **...including Player Records**

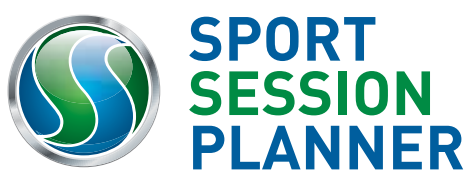

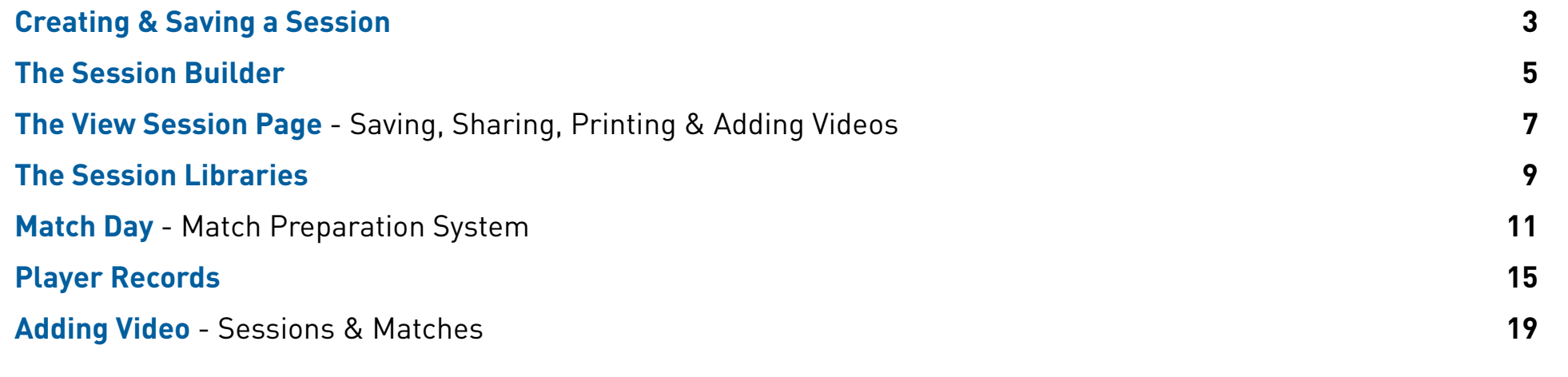

**CONTENTS**

**CONTENTS** 

www.sportsessionplanner.com <sub>()</sub>

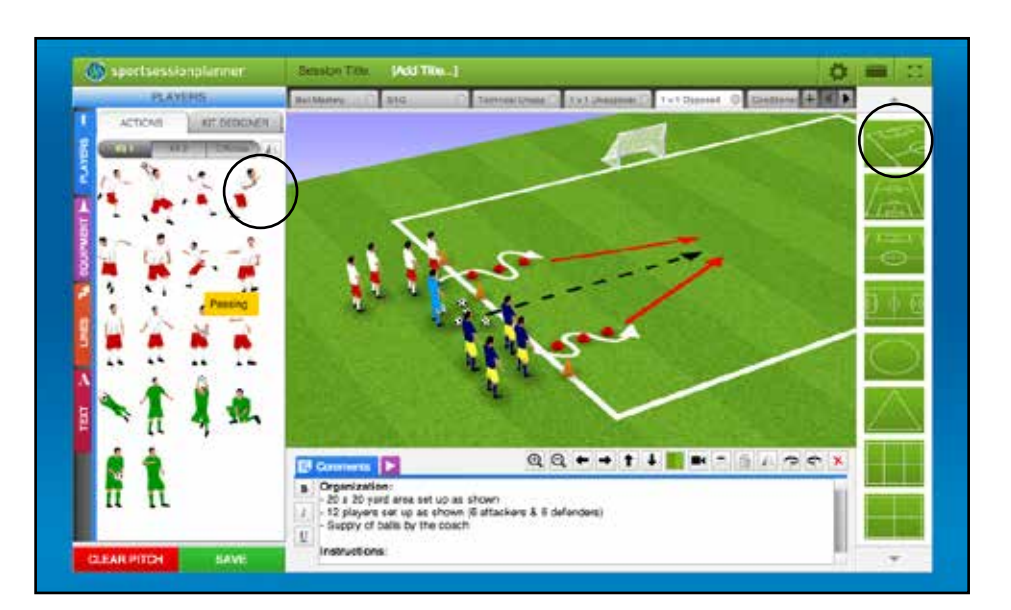

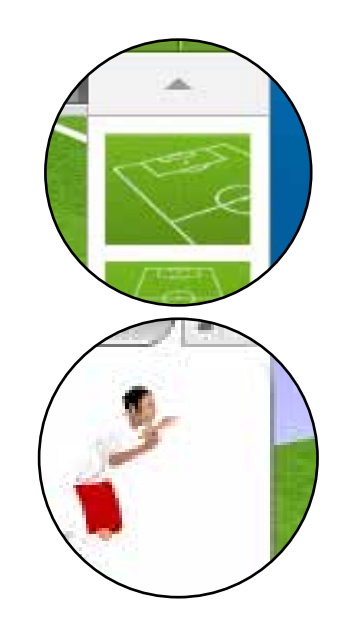

#### **1. Select Your Pitch:**

On the right hand side of the interface, select your desired pitch view from a range of options

#### **2. Drag & Drop:**

Select the required player model and drag & drop onto the 360º Pitch...

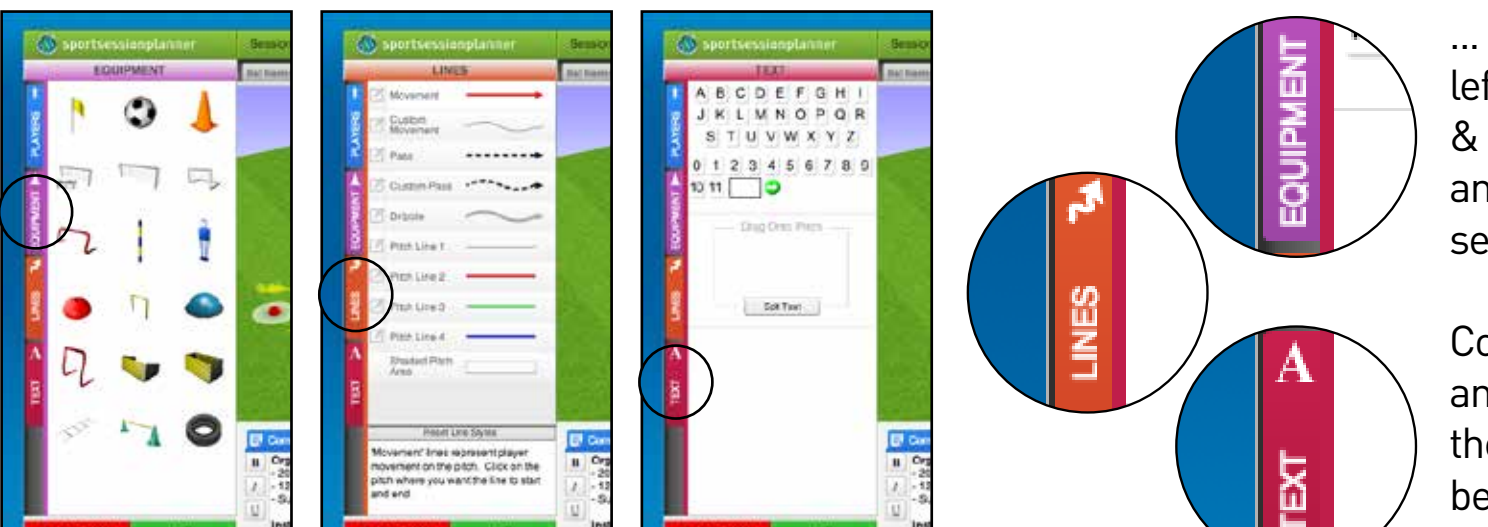

... using the tabs on the left hand side select, drag & drop equipment lines and text to formulate the session.

Comments can be added and views changed at the footer of the interface beneath the 3D window

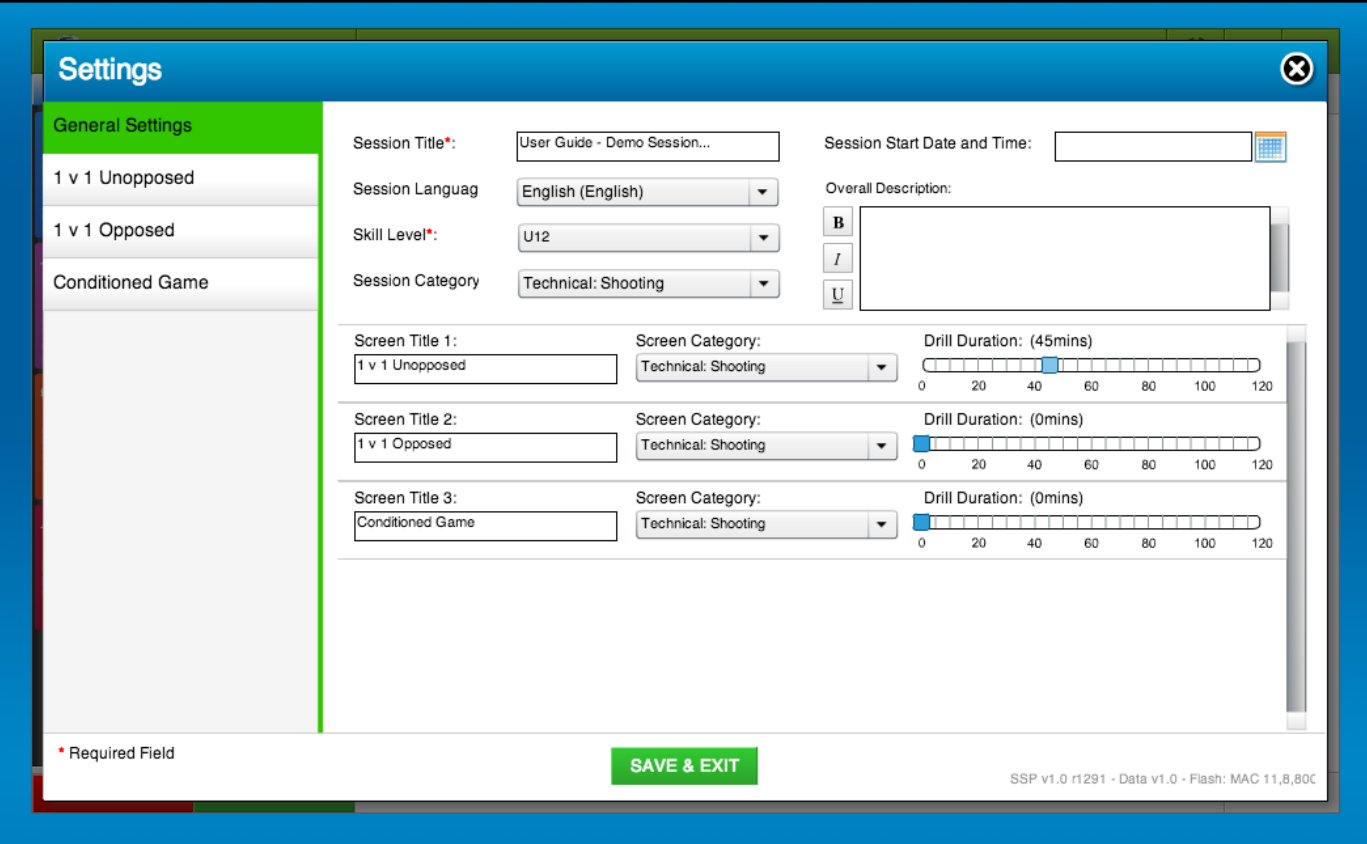

# **3. Saving the Session**

- Date & Time
- Description of Session
- Drill Durations
- Session Titles
- Language Settings
- Skill Levels
- Session Categories

Once you click on 'SAVE & EXIT' your session will be catalogued in your own personal Session Library

**3 4**

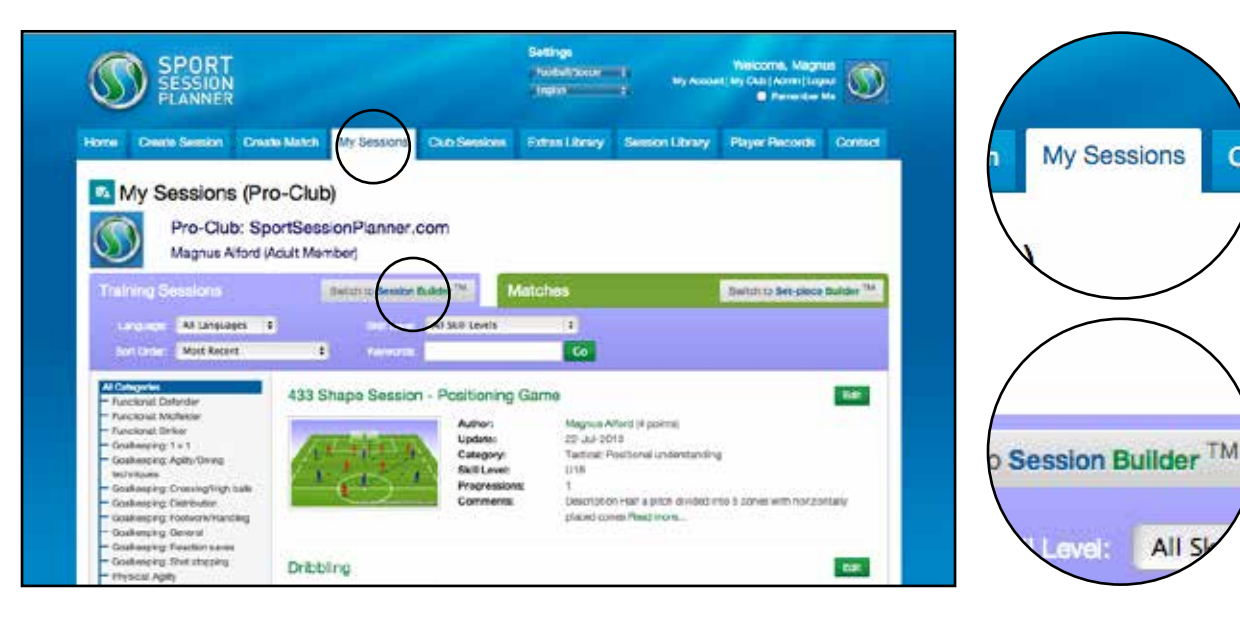

# **1. My Sessions**

Click on My Session tab. This is your own personal session library where all your created sessions are stored.

#### **2. SessionBuilder**™

Click the Session Builder tab to access a session building library of all your drills. Here you can create a complete session in seconds

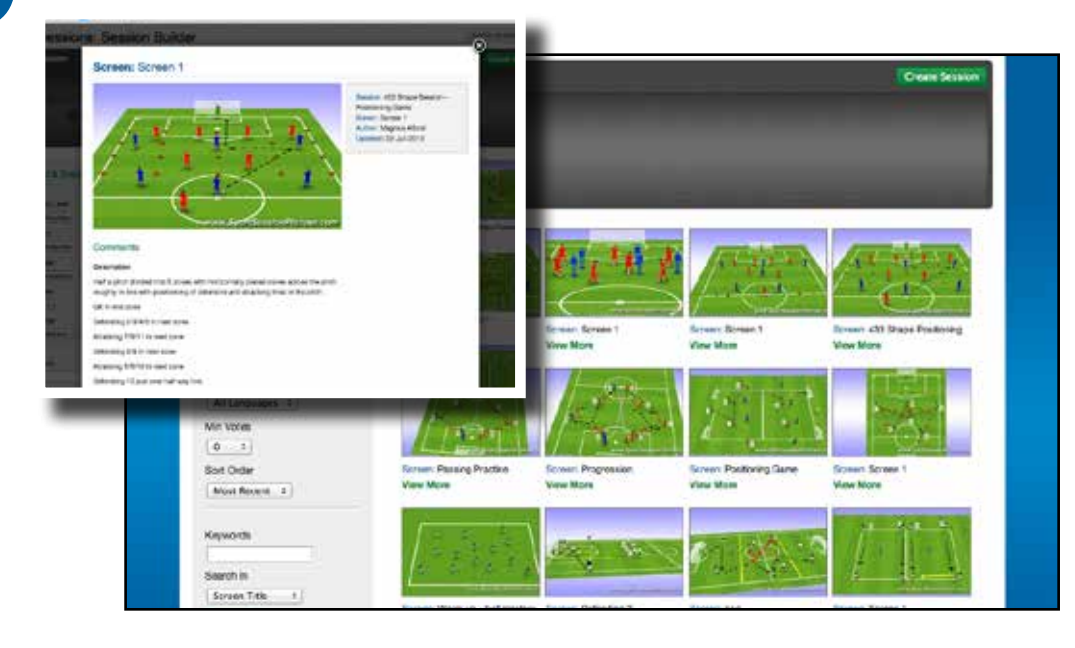

### **3. Session Overviews**

All SI

My Sessions

 $\overline{C}$ 

When entering the session builder you will see a library of every drill you have saved. This can be filtered using the search engine on the left.

By clicking on the view more beneath each thumbnail you can open individual session overviews as shown. From this you can choose the drills that best suit the session you are creating.

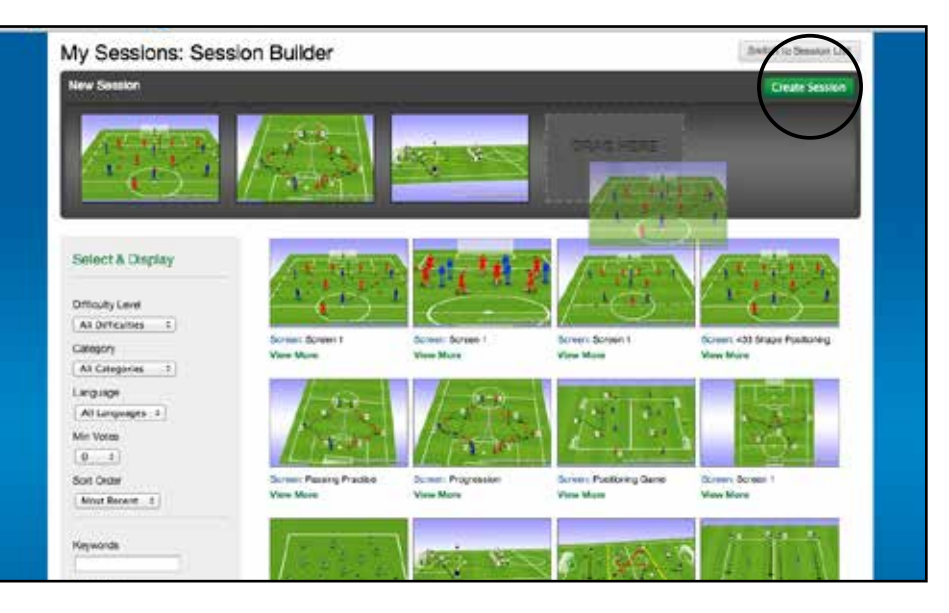

**5 6**

# **4. Drag & Drop**

Drag & Drop the thumbnails of your selected drills into the dropzone provided. When your session is formulated click 'Create Session'.

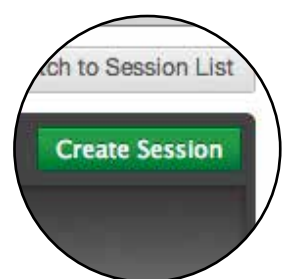

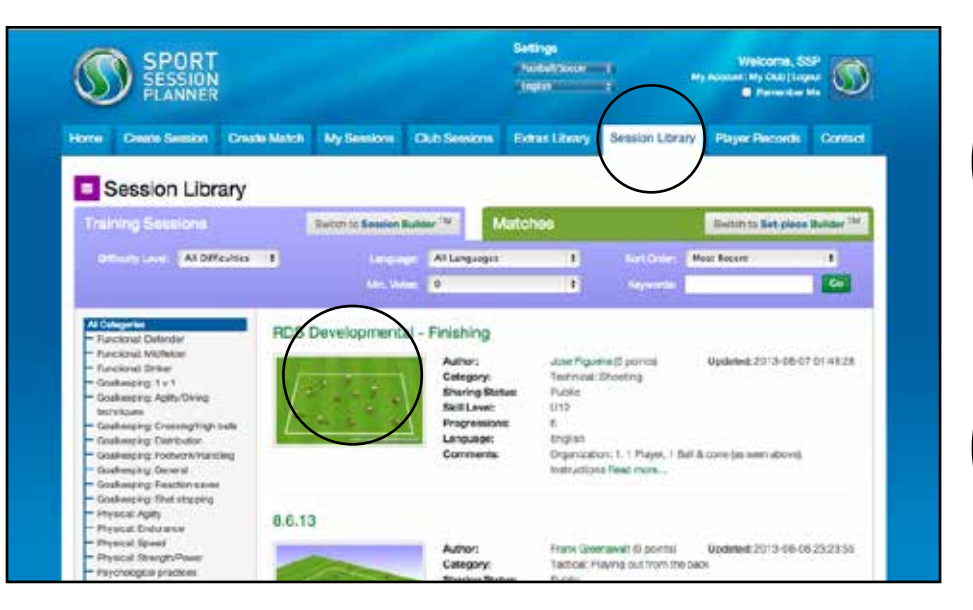

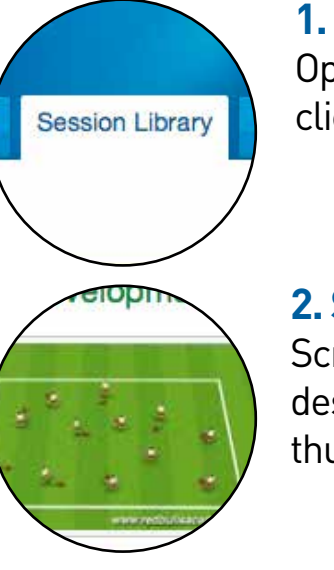

### **1. Session Library**

Open up your session Library by clicking the main tab

#### **2. Select A Session**

Scroll through your Library to your desired session and click on the thumbnail.

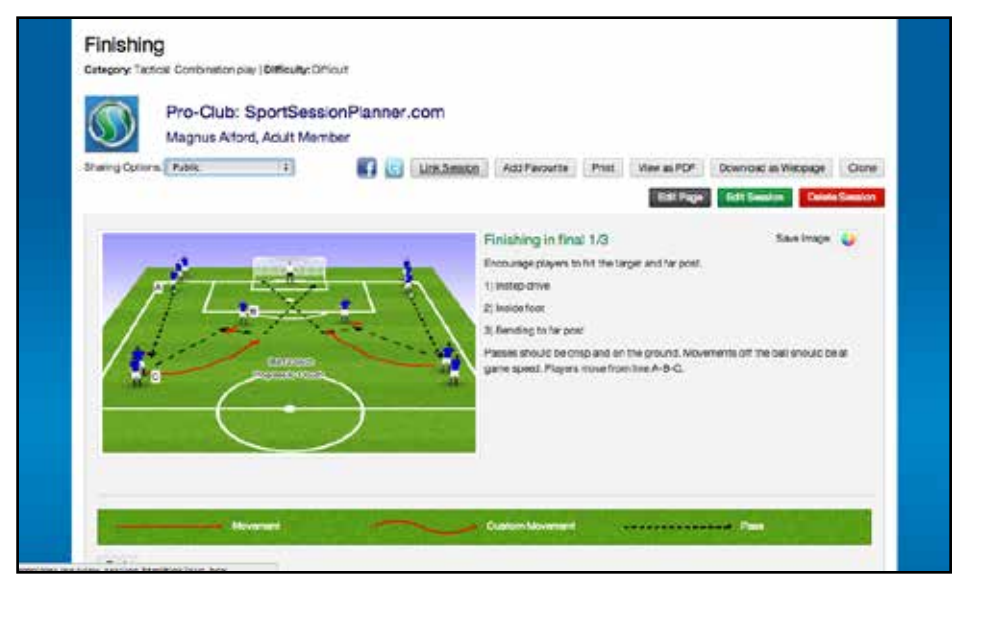

### **3. View Session Page**

By accessing the View Session Page you can now re-locate your session into several libraries. This facility allows you to share via email & social media, print your session, add videos of the session and clone sessions for further development or manipulation

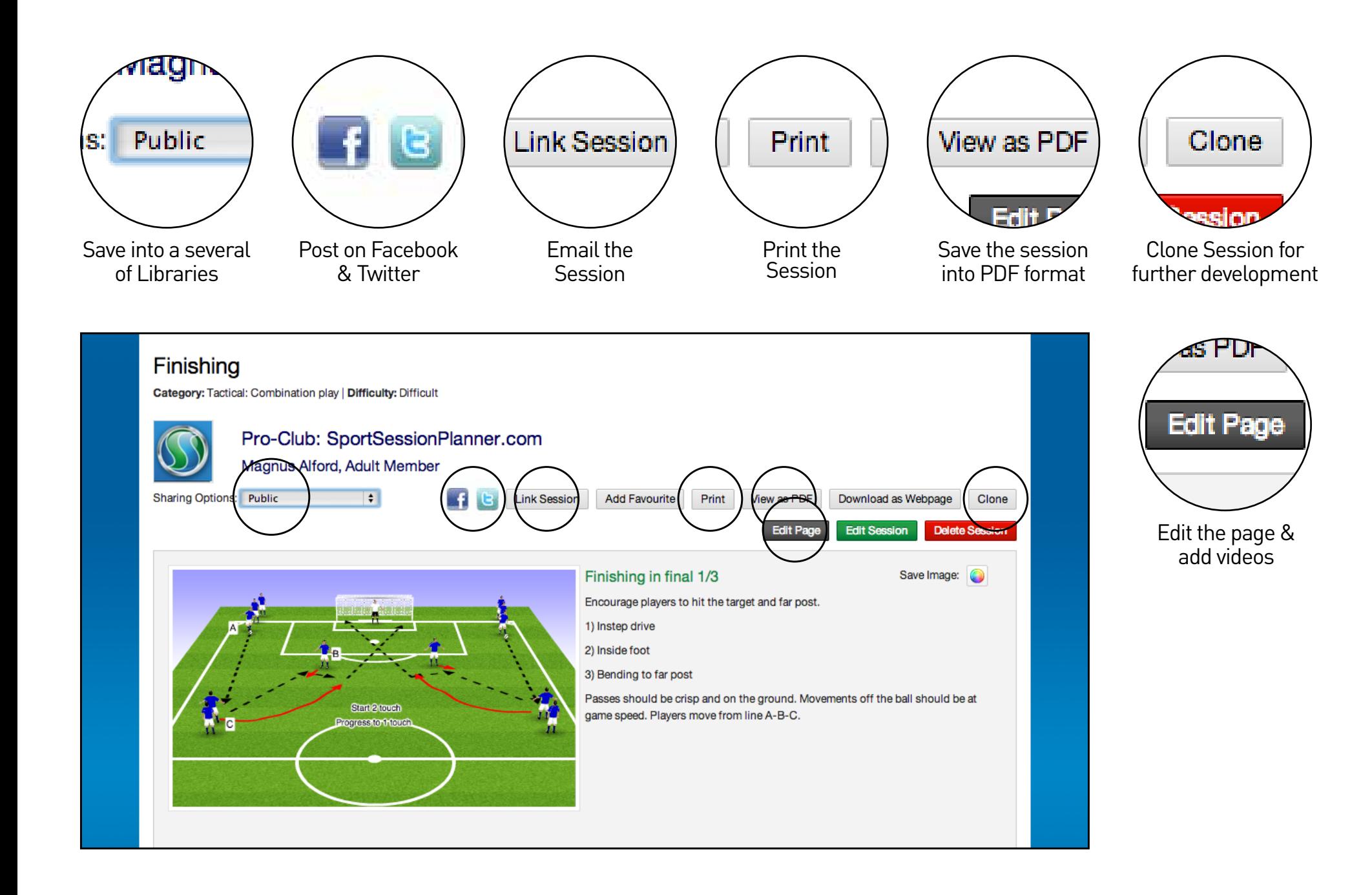

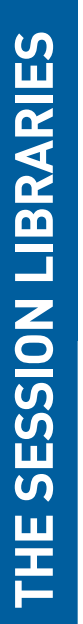

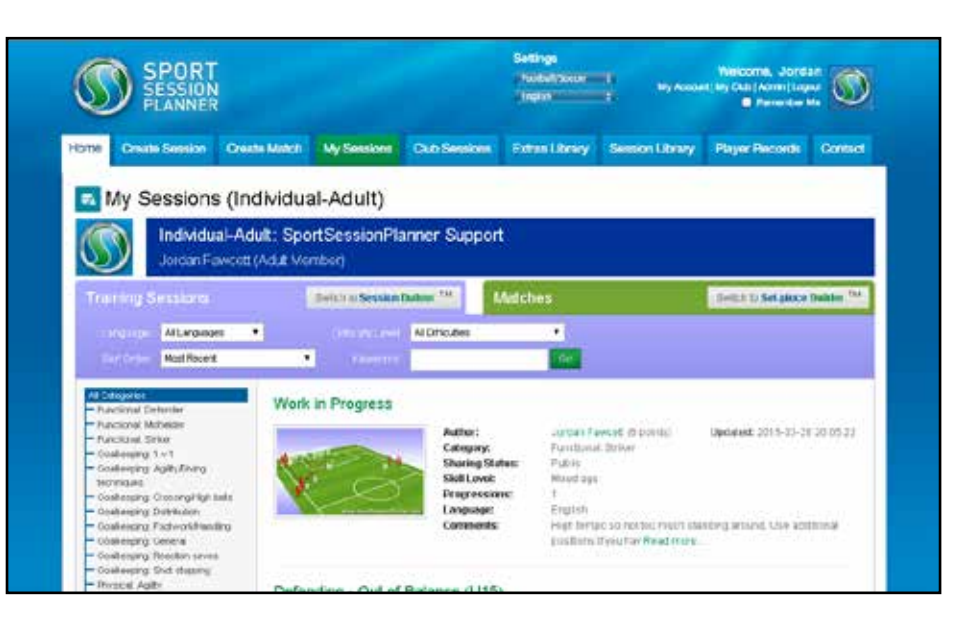

### **1. My Sessions**

The 'My Sessions' Library is where all of your privately created sessions are kept and can only be viewed by you.

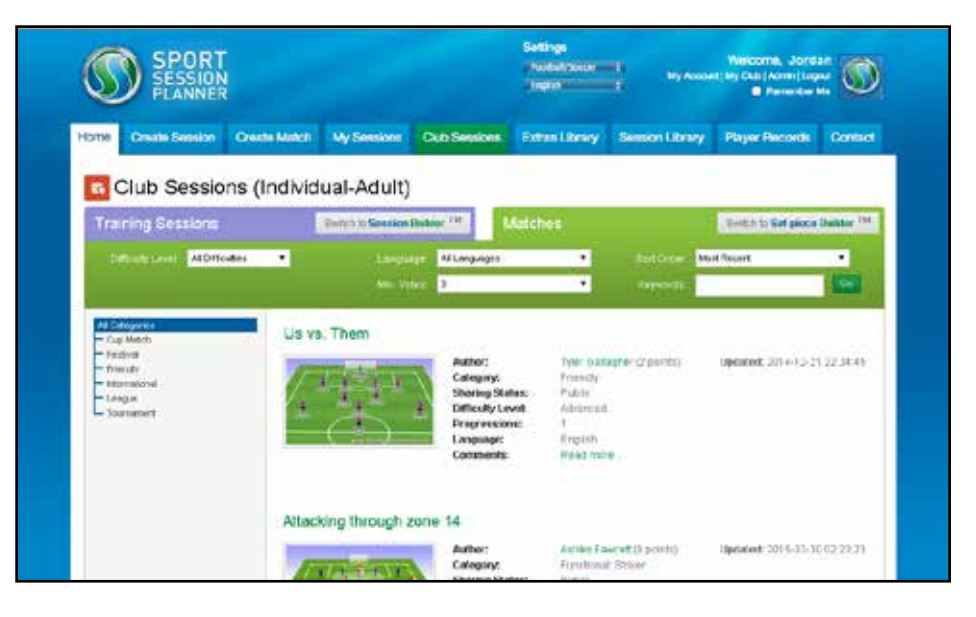

### **2. Club Sessions**

The 'Club Sessions' Library you can save, share and clone sessions with other Club Members.

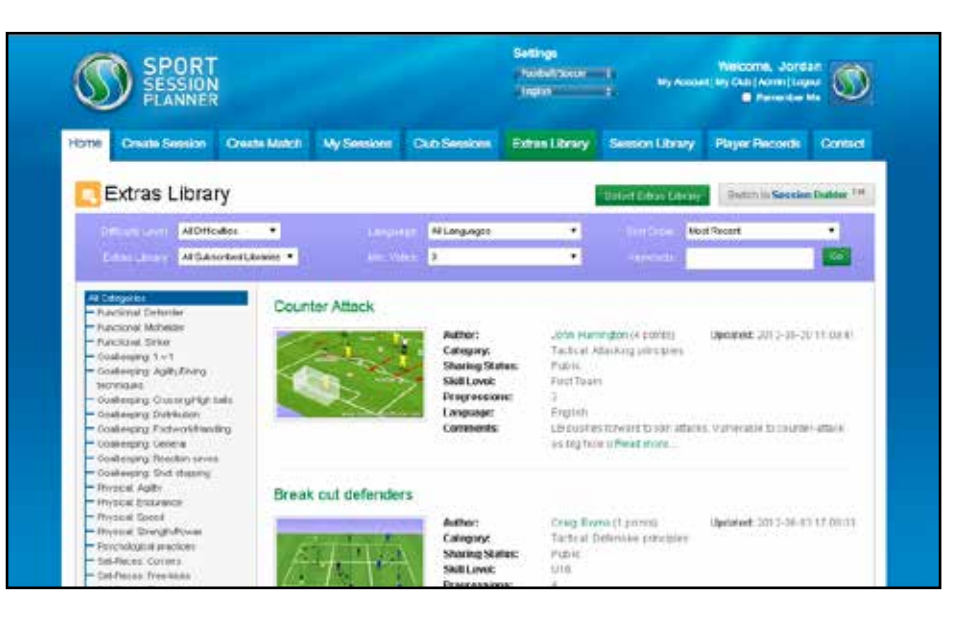

# **3. Extras Library**

The 'Extras Library' contains libraries that have been created to house club specific sessions.

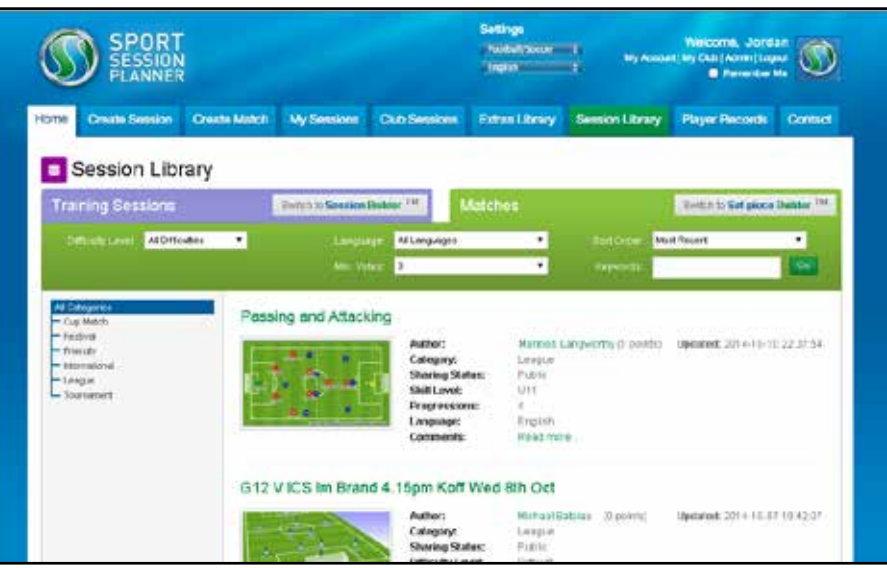

#### **4. Session Library**

The 'Session Library' is also known the World Wide Library, this is available to all our members. There are currently over 7000 drills available to you.

**9 10**

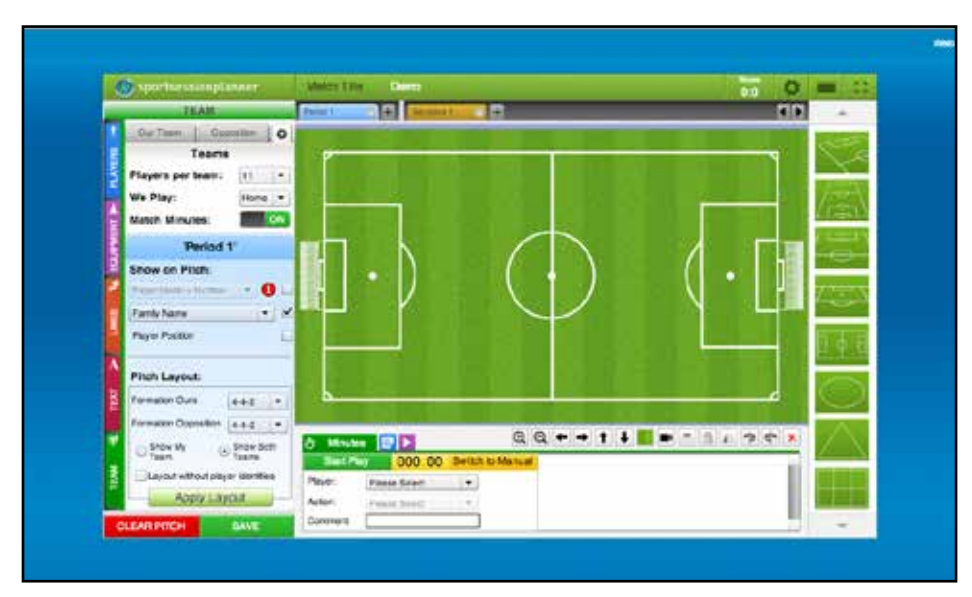

# **Match Time is a two-tier system that allows a coach to both prepare for and analyse matches.**

**Preparation - This allows the coach to prepare his team** sheet, formations & set piece routines prior to kick off.

**Analysis -** During the real time play (or watching replay) the coach can log minute by minute actions from the game. This includes goals, bookings, substitutes and set pieces to name a few. This information is then stored into the match library for ease of access and printing.

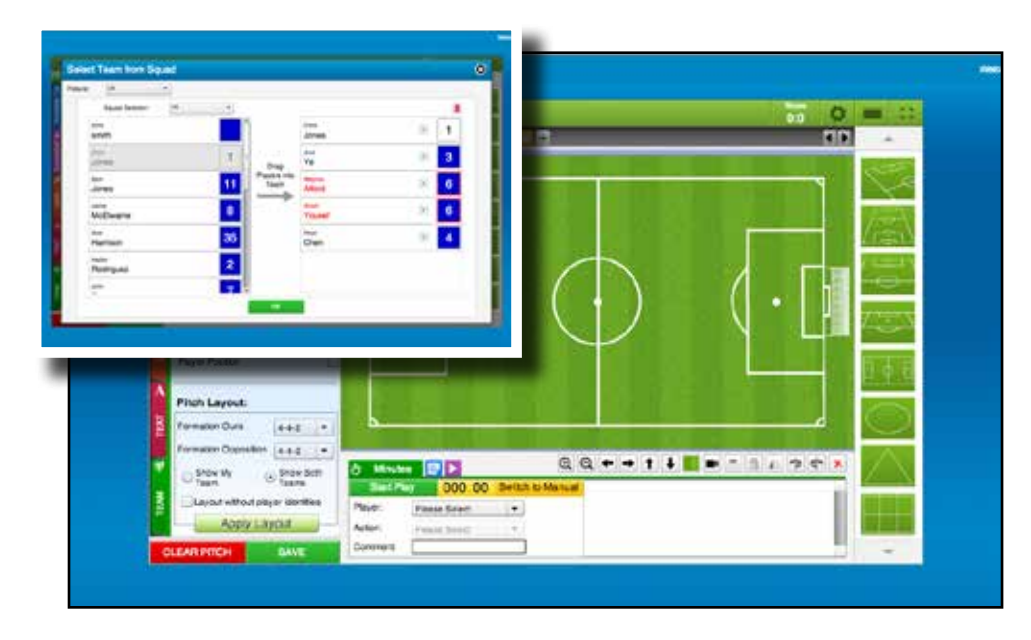

### **1. Select Team**

In the team tab, click on the 'select team from squad' button to select individual players from your squad. These players appear automatically from your 'Player Records' squad.

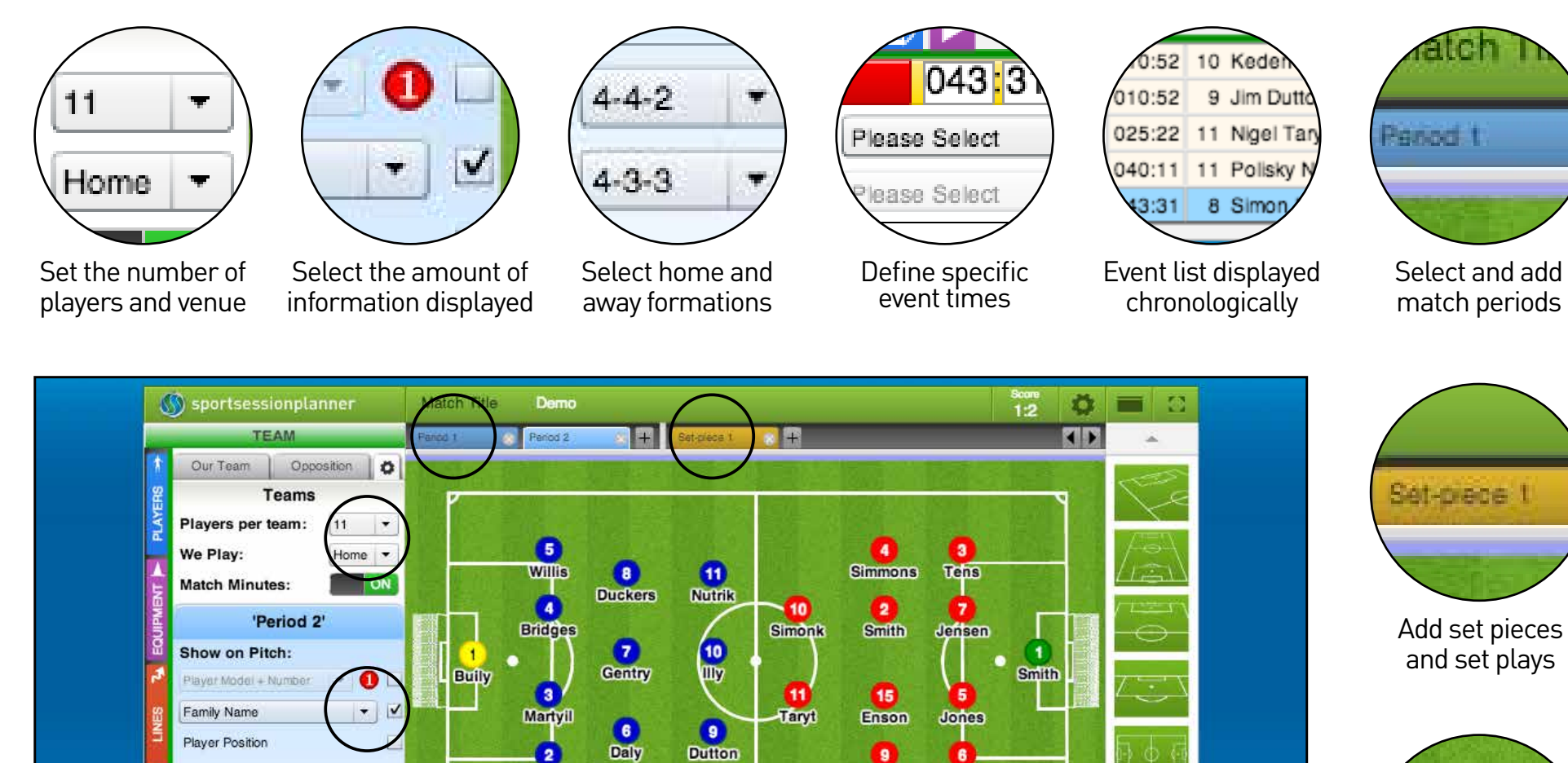

 $* \mathbb{Q} \downarrow + + +$ 

010:5

040

043:3

010:52 10 Keden Illy

11 Polisk

 $8S$ 

Nutrik

Duckers

025 22 11 Nige

Switch to Auto

 $\left| \cdot \right|$ 

DW.

 $\bullet$ 

Redditch

 $\blacksquare$  $=$ 

Opp

Opp

Opp

Opp

Us

6 Smith

自心

Goal

Goal

Goal

Injury

Free kick

p p x

×同。

 $x$   $\beta$ 

 $\times 7$ 

 $x \boxtimes$ 

 $x \mathbb{Z}$ 

 $\frac{2}{\text{wills}}$ 

043:31

Minutes **BA** 

Please

Please Select

**Stop Play** 

Ō.

Player:

Action:

Comment:

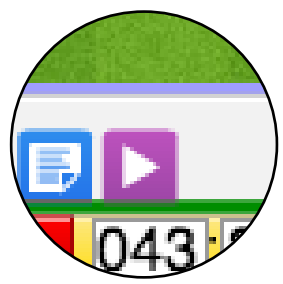

Video Tutorials Available At Footer

**Player Position** 

**Pitch Layout:** Formation Ours

Show My

**CLEAR PITCH** 

Formation Opposition

Layout without player identities

**Apply Layout** 

 $4 - 4 - 2$ 

 $4 - 3 - 3$ 

Show Both

SAVE

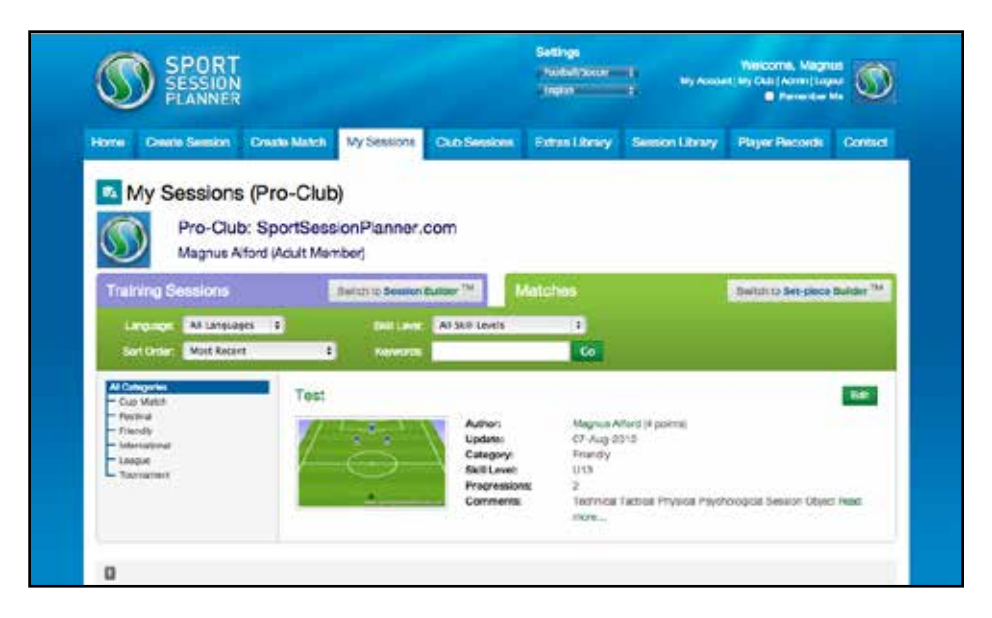

### **2. Matches**

Access your matches via the 'My Sessions' page. This houses the library of all your Match Day documents. Here you can enter the view match page by clicking on the title or thumbnail of your saved match

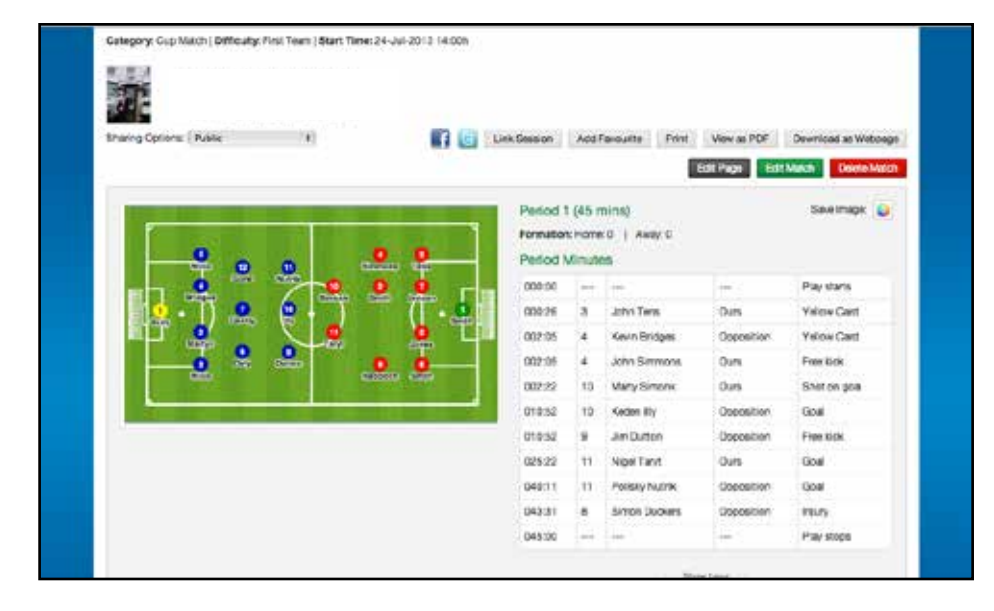

## **3. View Match Page**

Once you have selected your specific match from the library you can view all the data captured during the match analysis.

Formations will appear for each period along with a detailed match report listing all events documented in chronological order stating names, times and incidents.

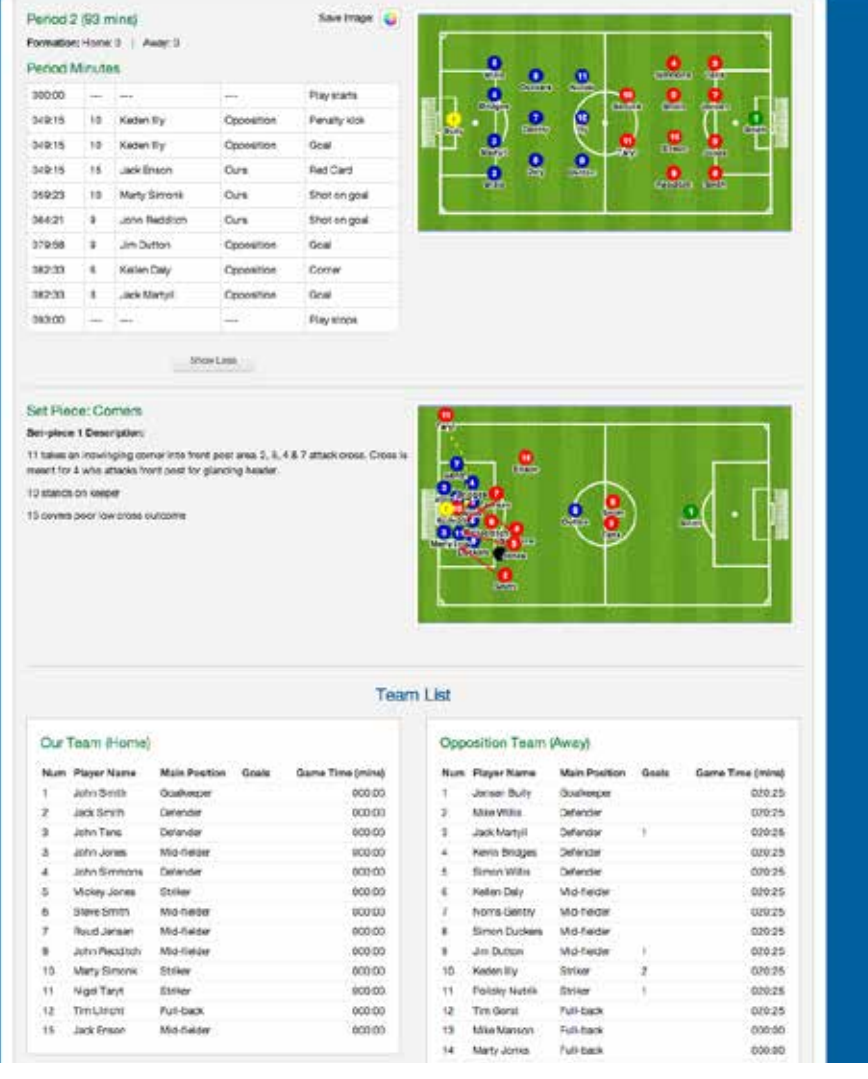

# **...continued**

Match periods are separated to allow for half time formation changes etc.

Also available are set piece analysis and description as well as team sheets below.

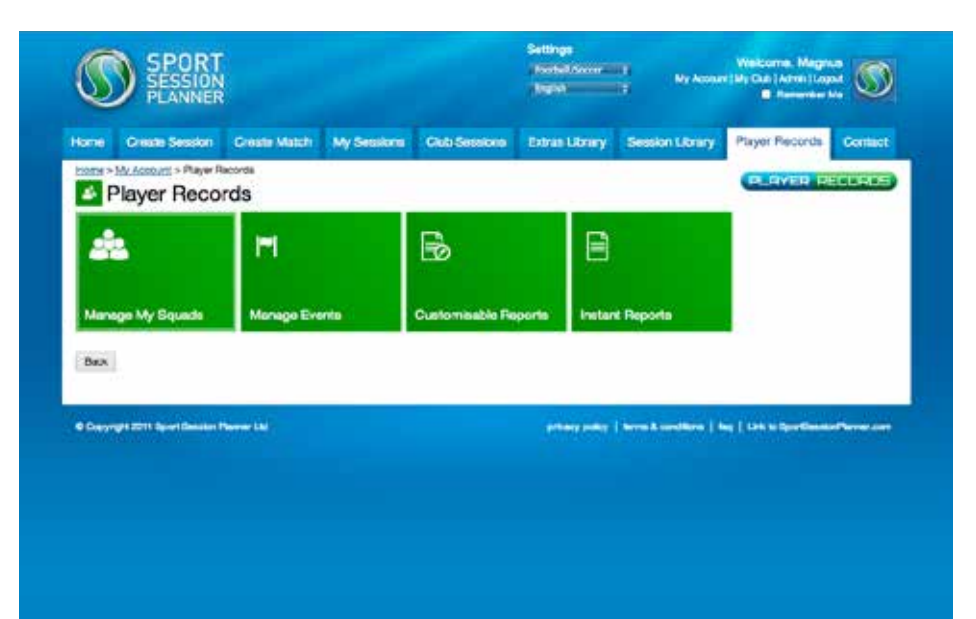

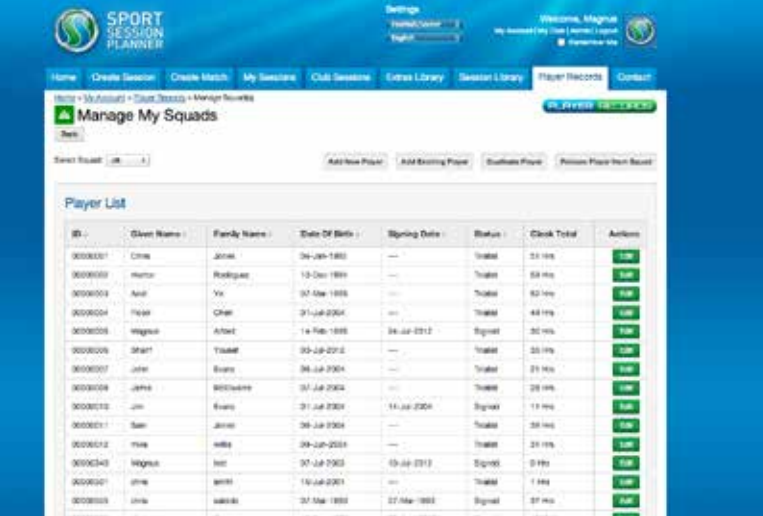

## **1. Manage My Squads**

Click on this panel to edit your squad.

- Add New Players
- Add Existing Players
- Duplicate Players from other squads
- Release Players
- Edit existing players
- Access Individual Player Records
- Access all your squads
- Change Player Status'

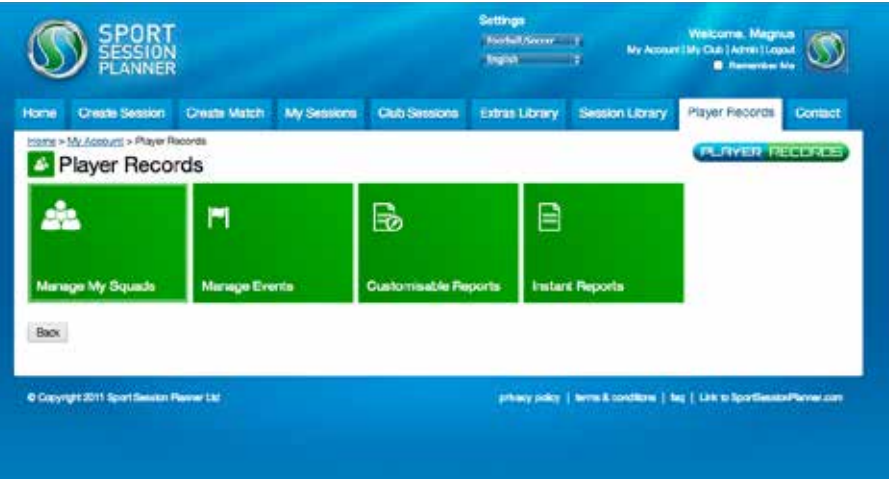

## **2. Manage Events** - Evaluating Sessions & Matches

Click on this panel to evaluate sessions and matches stored in your libraries.

Coaches Attending: M. Macrus Afford

Kara fu

Drill Title: Screen 1 Category: Fechnical: Ball Control

Tirran Spanish

Skills Miss

Learning Objectives Improve I + 1 moves

Improve defensive shape

Improve balance

Porchological: Cevelan annd hubits

**Training Sew** 

Overall Evaluation Comments

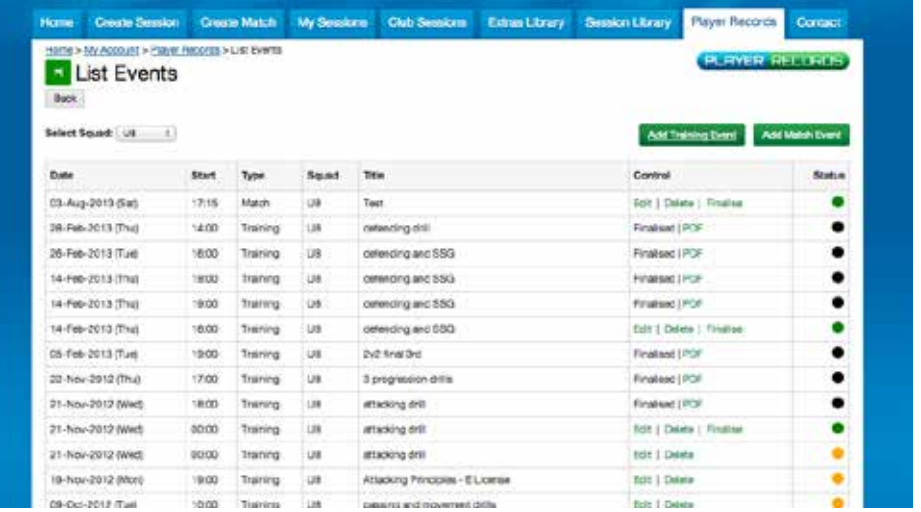

**Step 1.** Click on 'Add Training Report 'or 'Add Match Event' **Step 2.** Complete evaluation page one, recording date,

times, duration of sessions and session objectives.

 $-1$ 

lost 20% Tactical 20% Physical 20% Psychological 20% Social 20%

100

 $mpcow1+1 mow1$ 

Improve defensive shap

Improve balanci

Develop area hubit

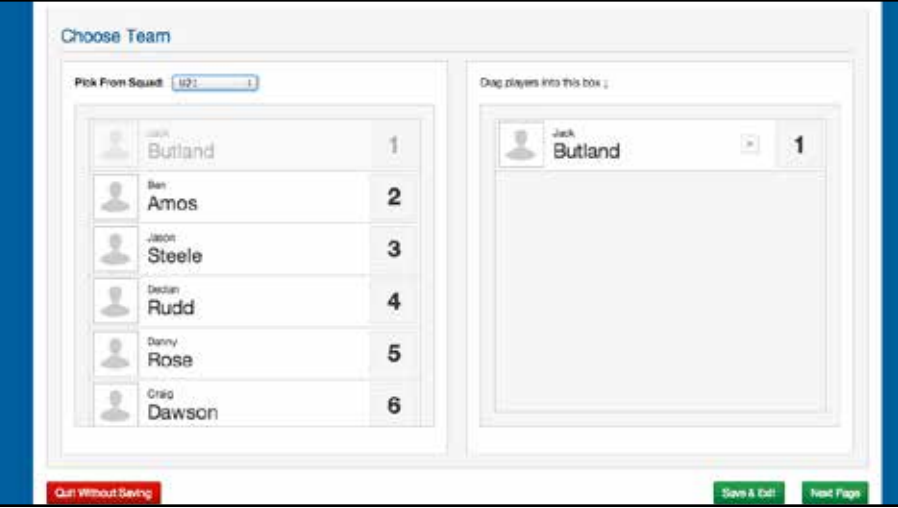

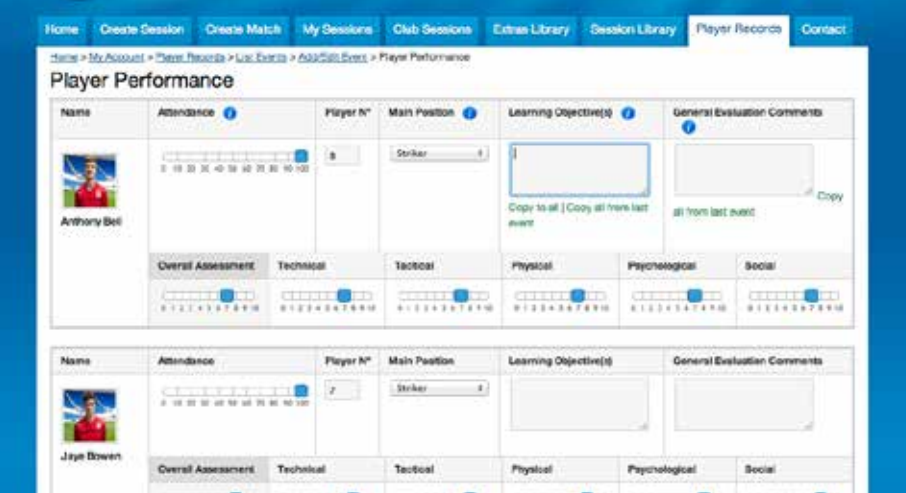

**Step 3.** Drag and Drop your selected team.

**Step 4.** Evaluate player performance using the rapid fire slider system, add learning objectives & evaluations

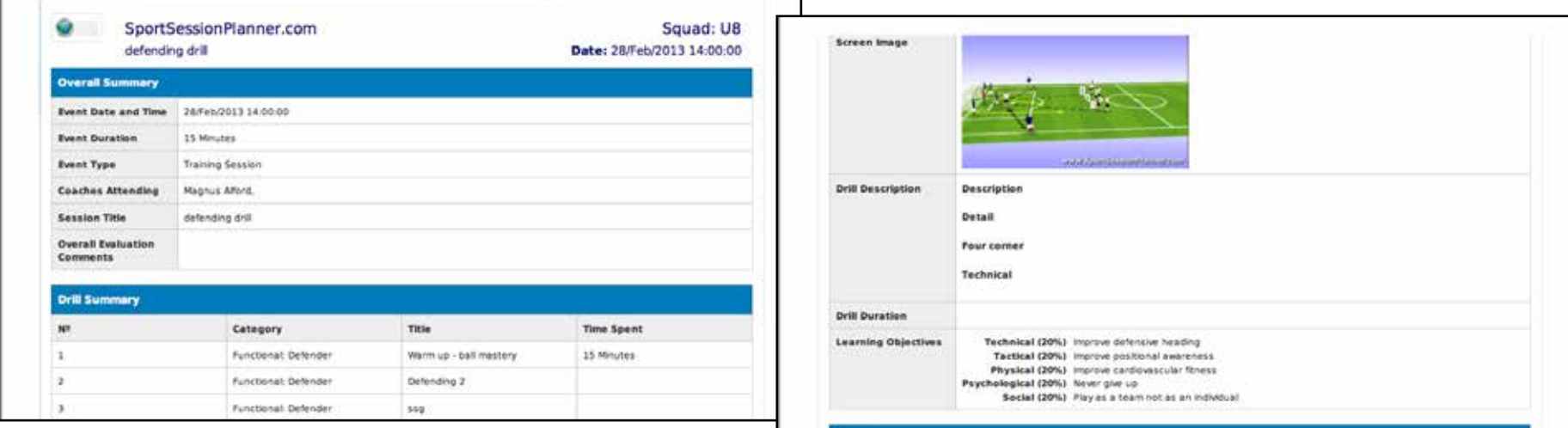

Drill 3: ssg

**Step 5.** Create a PDF of your Session or Match Evaluation

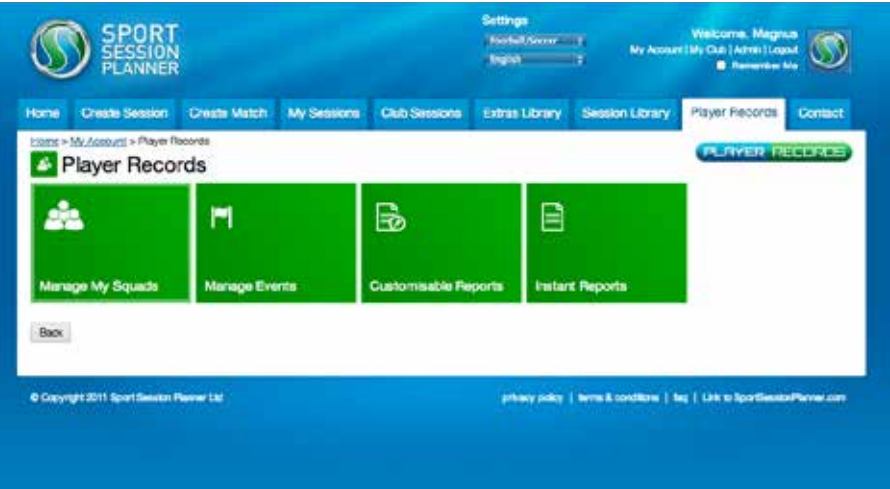

# **3. Customisable Reports**

Click on this panel to produce an instant report which collates all the evaluative data that you have produced giving your detailed analysis of every player, session and match including:

- Performance Clock
- Performance Score Averages
- Player/Squad Comparative Graphs
- Self Evaluation & Education Reports

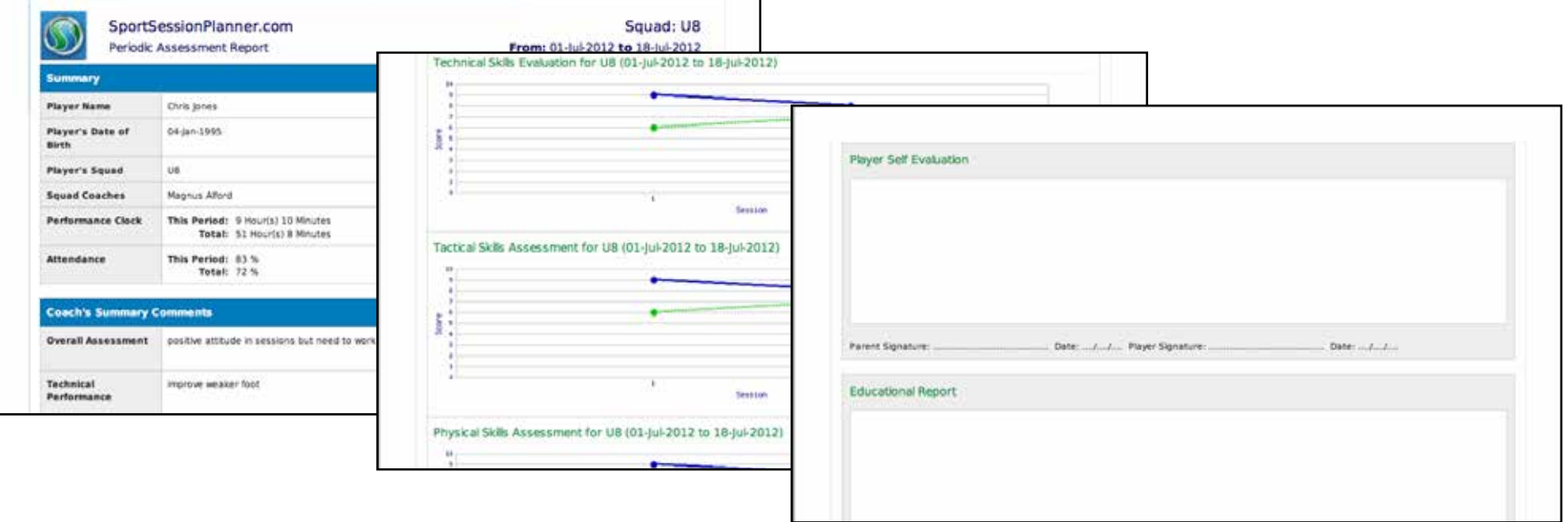

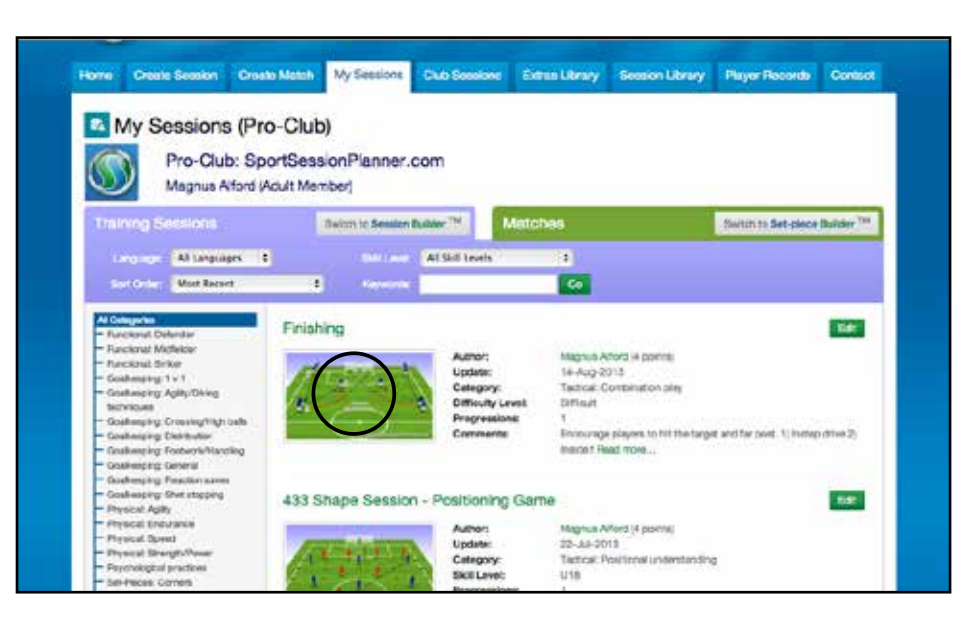

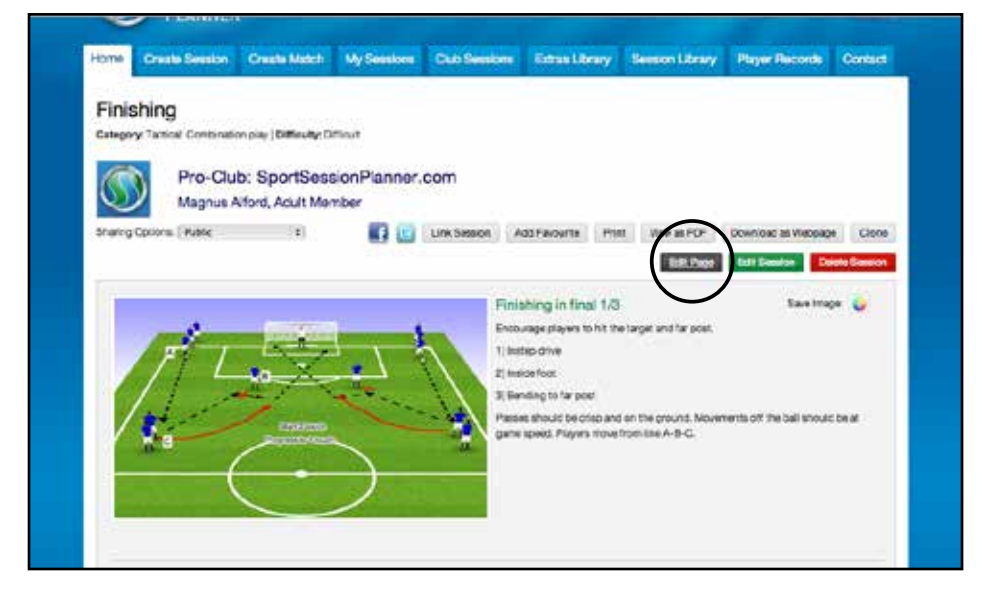

# **Adding videos to your saved sessions and matches is a great tool for you and your players**

**1. Enter the Library -** Enter your saved session library via the "My Sessions" tab to see your list of session and matches you have created.

**2. Select the Session -** Select the desired match or session you wish to add a video too by clicking on the thumbnail or session title.

#### **3. Editing the Session**

Once you have entered the session page the you wish to add a video too, click on the "Edit Page" tab.

Here you will be able to change the session title, categories, descriptions etc and add your YouTube video

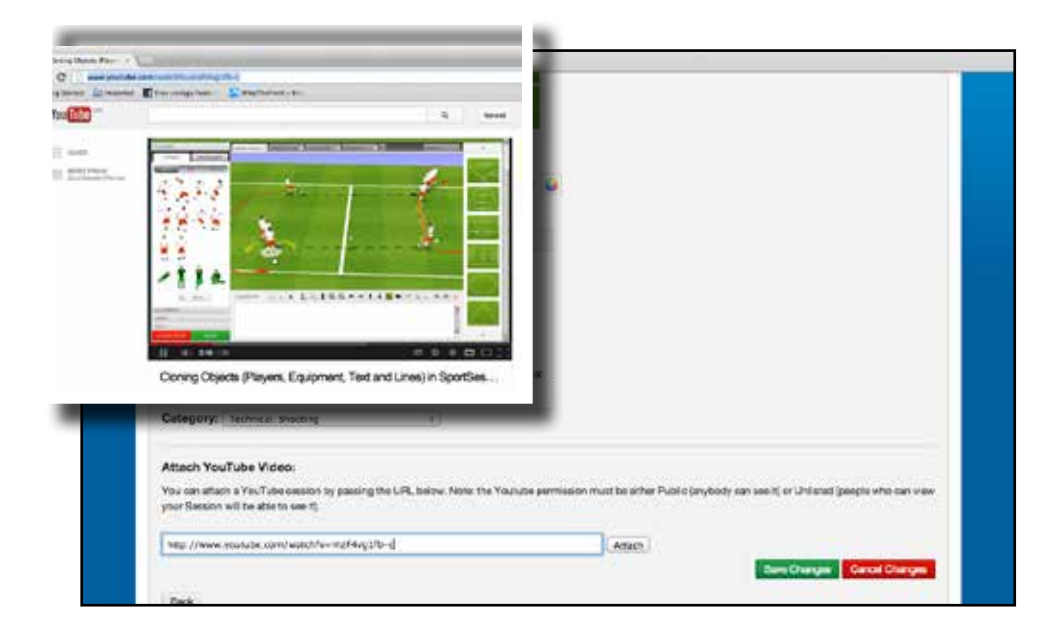

**4. Entering the URL -** When in the "Edit Session" page scroll down to the "Attach YouTube Video" section at the bottom.

On a separate internet window, find and select the required video on YouTube, select and copy the website address (URL).

Returning to SSP, paste/enter the YouTube address into the blank box provided. < As shown here

Finally click on the "Attach" tab.

You will then see the YouTube video is showing.

If you are happy, click "Save Changes"

We advise looking at the following link to manage your privacy settings on YouTube:

https://support.google.com/youtube/answer/157177

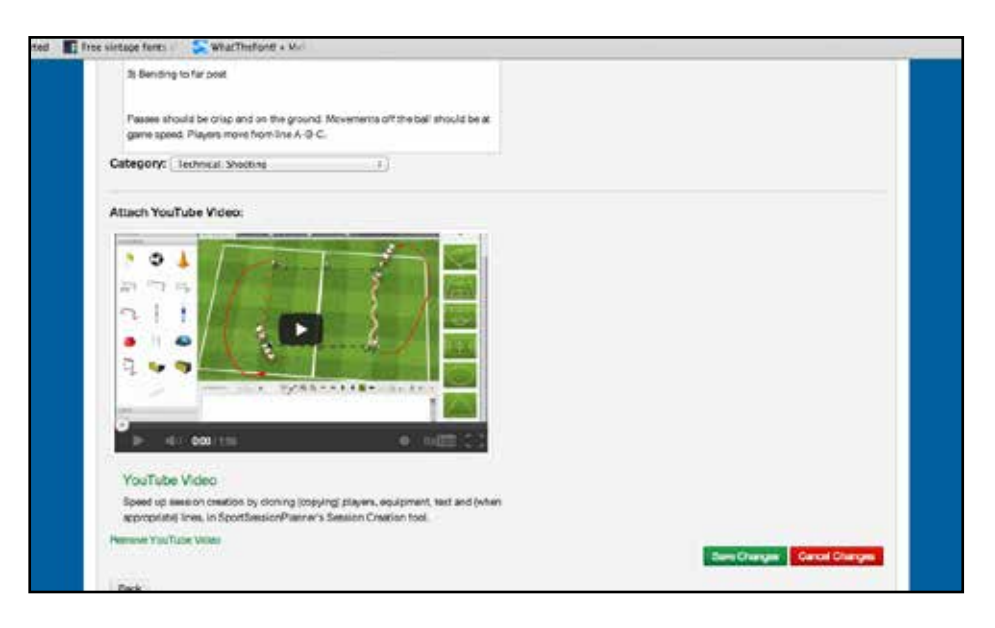

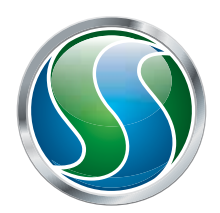

# sportsessionplanner

Harlequin Cottage, Lakeside Mews, Rake Lane, Chorlton-by-Backford, CH2 4DB **t.** +44 (0)1244 458 455 **e.** enquiries@sportsessionplanner.com **w.** www.sportsessionplanner.com